# **THATQUIZ, ¿EL HERMANO PEQUEÑO DE MOODLE?**

Todo profesional aspira a tener a su disposición herramientas y materiales que, por un lado, le faciliten su trabajo y, por otro, le permitan alcanzar las mejores cotas de calidad en el desarrollo de su labor. Los profesores, como profesionales de la enseñanza que somos, poseemos esa misma ambición. Si la posibilidad de disfrutar tales recursos siempre ilusiona y hace más grata cualquier tarea, se hace imprescindible si las condiciones de trabajo se vuelven menos cómodas, como ha sucedido recientemente con el aumento de alumnos por aula.

De todos es sabido que entre las actividades realizadas por cualquier profesor atento a la evolución académica de sus estudiantes está, y no es de las más entretenidas, la corrección de ejercicios propuestos para su entrega. Llevada esta situación al terreno personal, he de decir que durante el pasado curso, en el que conté con grupos de hasta 34 alumnos y con más de 120 alumnos en total, esa rutina de pedir ejercicios y devolvérselos corregidos en unos días, además de tarea ardua, parecía misión imposible. Por supuesto, podía plantear actividades interactivas o ejercicios en el blog http://masmates-igv.blogspot.com.es que les permitiera autoevaluarse, pero en ese entorno no recibo información sobre los aciertos o fallos de los alumnos, perdiendo así tanto la oportunidad de poder modificar, o no, mi conducta en función de los resultados a nivel global, como de tomar medidas para cada estudiante de manera individual.

En aquellos centros que disponen de la plataforma *Moodle* sí es posible crear actividades y obtener registros de las respuestas, pero ése no es mi caso. No obstante, hay un recurso que puede hacer esas funciones (aunque no tenga tanto potencial, resulta muy eficaz). Su nombre es *ThatQuiz*.

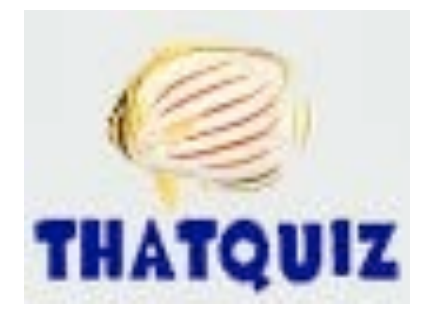

María Isabel Gómez Velarde IES Marqués de Santillana, TORRELAVEGA

*ThatQuiz*, http://www.thatquiz.org/es, es una herramienta gratuita, online, útil para cualquier materia y que permite desde usar ejercicios ya creados (informándote de los aciertos y fallos) hasta elaborar con todo detalle materiales propios y obtener la anotación de los resultados vía Internet. Para sacarle el mayor partido hay que registrarse (se debe indicar una dirección de correo electrónico) y así cada cual será su propio administrador, creando clases, pruebas, recibiendo estadísticas de resultados, etc.

Además, la web está disponible en ocho idiomas, entre ellos, español, inglés, francés y catalán. Por tanto, resulta muy interesante para aquellos profesores que imparten la materia de matemáticas en proyectos bilingües.

La utilización personal que yo hago de *ThatQuiz* es la de crear clases y asignar contraseñas a los alumnos de cada clase. Hay un directorio de pruebas, que se pueden editar y modificar (o crear unas nuevas) ajustándolas a las peculiaridades de cada clase. Una vez tenemos la prueba a nuestro gusto, *ThatQuiz* crea un código que envío por e-mail a mis alumnos para que accedan a realizarla introduciendo su contraseña. Es posible configurar la prueba para que sea realizada en un tiempo limitado o de forma que quede inactiva pasada una fecha. En todo momento, al profesor le llega información sobre los resultados que van obteniendo los alumnos, cuáles han sido sus fallos, el tiempo empleado, etc. A mí me parece muy interesante y útil, ya que en centros en los que no se cuenta con *Moodle*, permite llevar un pequeño control de las tareas que el alumno realiza en su casa. Creo que es un recurso poco conocido y bastante potente que puede facilitar nuestra labor docente.

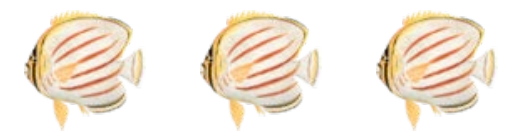

A continuación, se adjunta un tutorial acerca del uso de *ThatQuiz* (recuérdese que hay un amplio abanico de posibilidades: desde usarlo simplemente como una web de ejercicios interactivos hasta, sacando todo su potencial, manejarlo como si fuéramos administradores de "un pequeño *Moodle*").

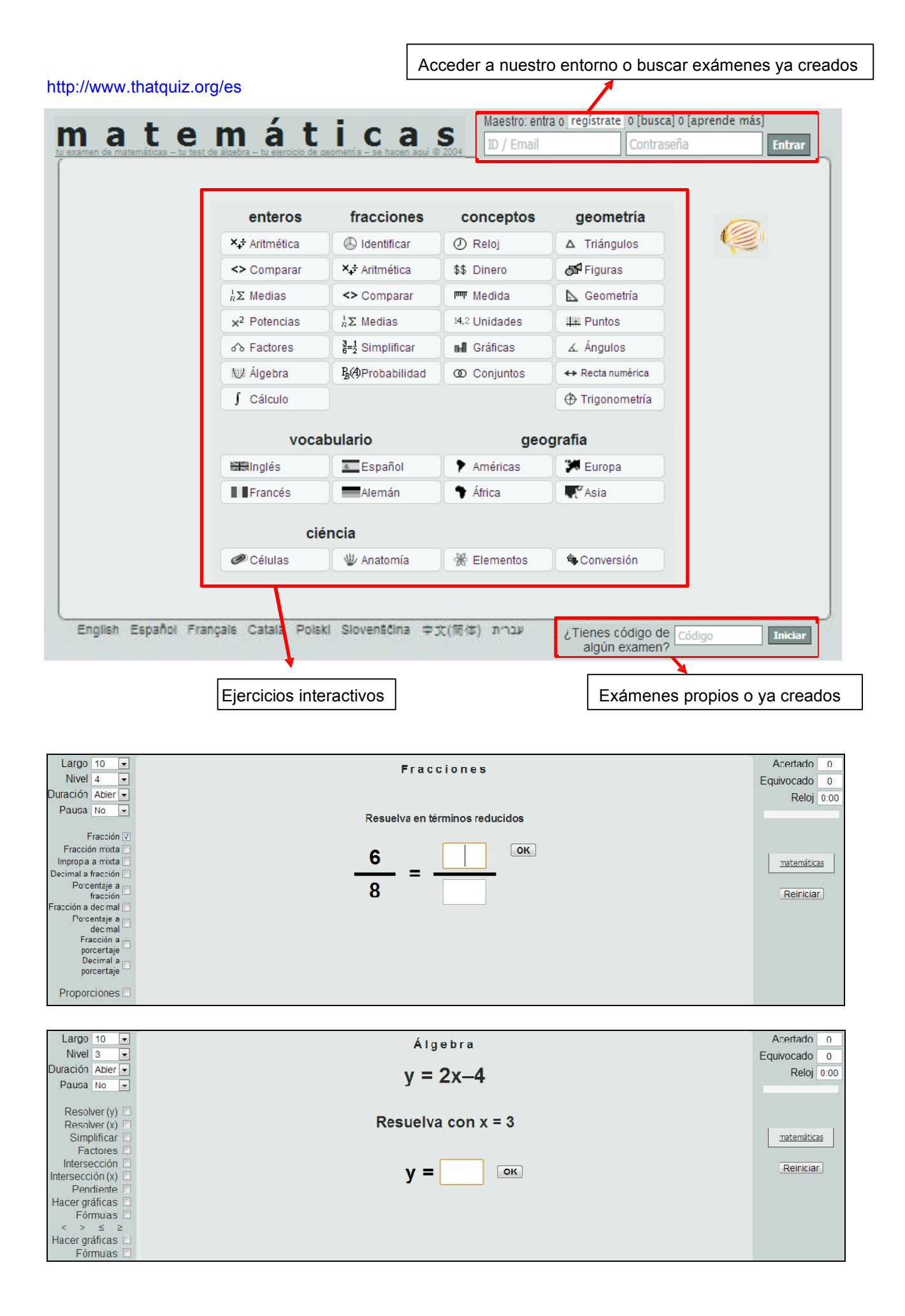

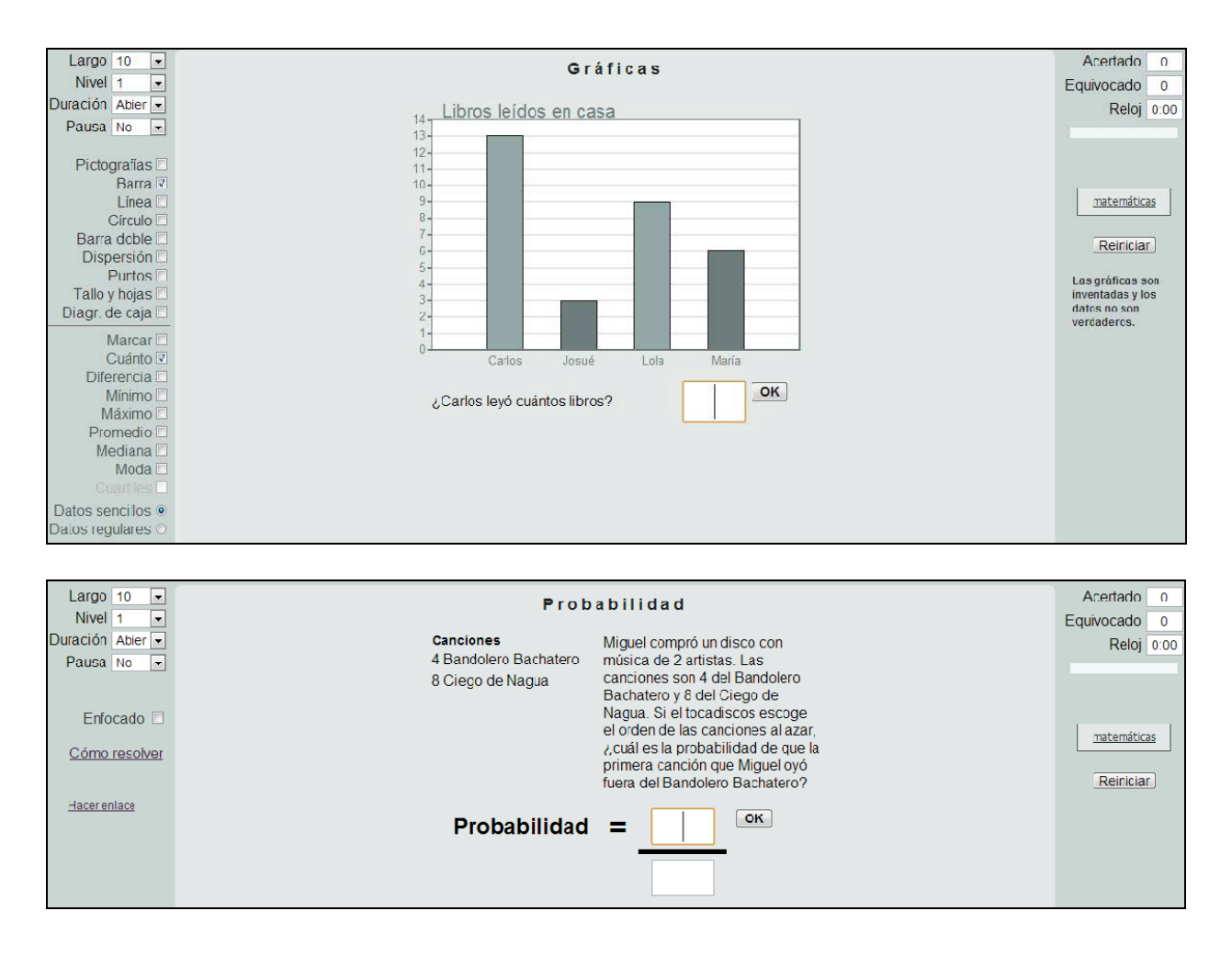

Accede a tu entorno (la primera vez desde "regístrate" y luego introduciendo ID y Contraseña)

Empieza desde el menú lateral izquierdo creando una clase. Haz clic sobre "**Clase nueva**" y aparecerá una ventana como:

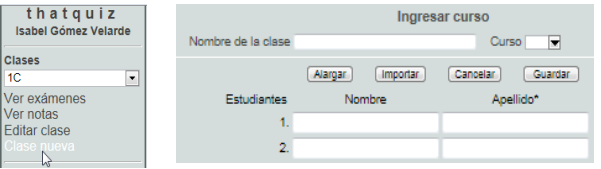

Pon nombre a la clase e introduce los datos de los alumnos (si necesitas más filas, haz clic en "**Alargar**"), y cuando acabes, pulsa "**Guardar**".

Nombre de la clase dase prueb-

Me gustaría restaurar una clase que antes eliminase.

Ingresar curso

Alargar **Importar Cancelar** Guardar

Importar Cancelar Nombre de la clase : Después de registrar una clase, se puede dans<br>exámenes electrónicamente a los estudiantes inscritos.

me guerran resourcir de la carga de anica en la carga de la carga de la carga de la carga de la carga de la carga de la carga de la carga de la carga de la carga de la carga de la carga de la carga de la carga de la carga

Curso  $\overline{\phantom{a}}$ 

> Los nombres se organizan como: . Nombre Apellido (Juan García) Apellido Nombre

**☑ Email** *v* Contraseña **Importar** 

Nombre

Apellido

(García Juan)

as para:

 $($ Juan $)$ (García)

Cancelar

Si tienes el listado de tus alumnos y no quieres ir introduciendo sus datos escribiéndolos de nuevo, pulsa en "**Importar**" y aparecerá esta ventana:

- Copia las columnas del archivo (conviene tener cuatro columnas: nombre, apellidos, email y contraseña) y pégalas.

- Debes hacer clic en
- Haz clic en el
- botón "**Importar"**.

- Así, volverás a la ventana de la clase, con los datos de los estudiantes rellenados.

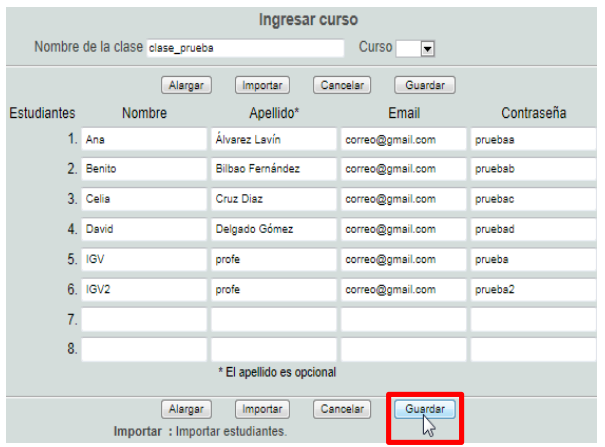

### - No olvides "**Guardar**".

- Si quieres añadir o modificar algún dato, desde el menú lateral, selecciona la clase y pulsa "**Editar clase**".

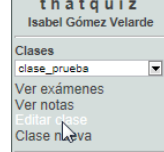

**Diseño** 

- Importante: Introduce uno (o varios) alumnos de prueba para mostrar las preguntas en clase.

- Importante: Introduce contraseña y email de los alumnos para enviarles sus resultados.

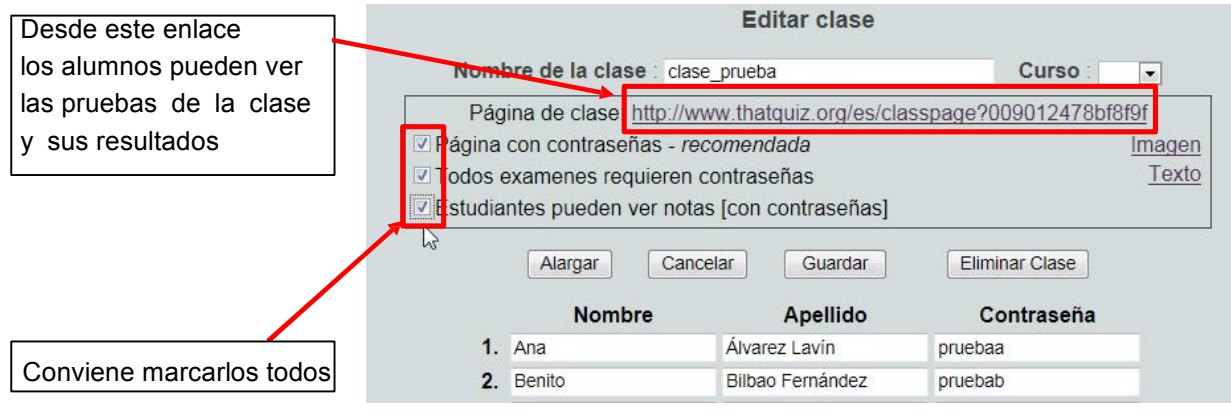

Una vez creada la clase, hay que asignar las pruebas. Para ello, puedes buscarlas en **Directorio** o crearlas tú mismo desde **Diseño**. A ambas opciones se accede desde el menú lateral. Otros exámenes

Haz clic en **Directorio**. Puedes buscar un tema concreto, por ejemplo, monomios.

Para ver la prueba, haz clic en el vínculo. Si te gusta, puedes llevarla a tu clase con "**Asignar**" (la asignará a la clase que esté activa en el desplegable) o a tu entorno para retocarla con "**Importar**".

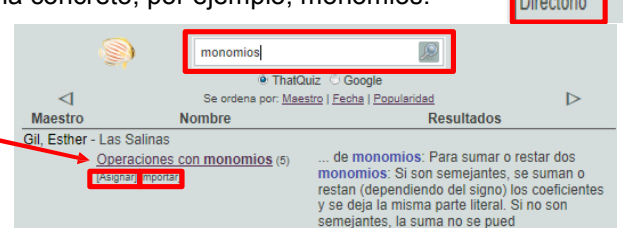

Selecciona la clase para la que quieres la prueba (en el desplegable del menú lateral) y haz clic en "**Asignar**". Aparecerá así en el listado de exámenes de esa clase.

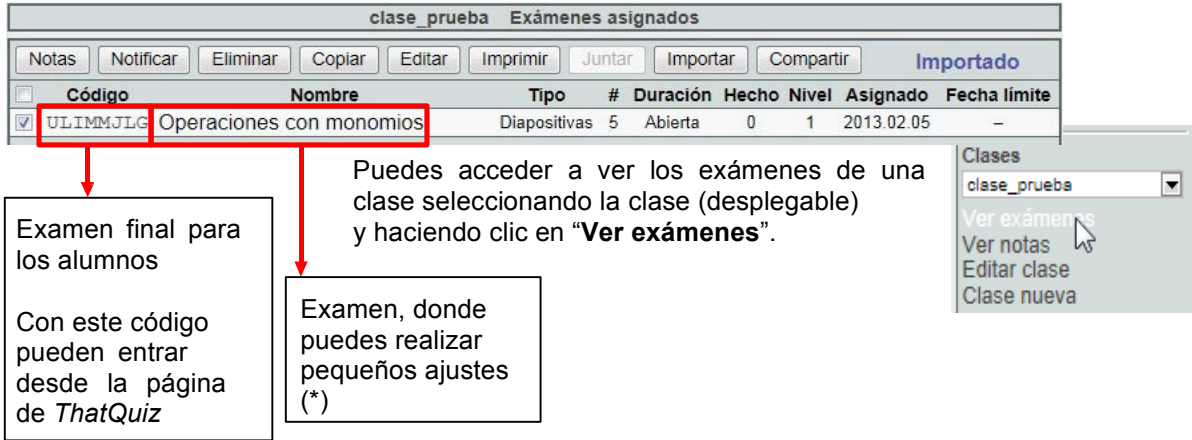

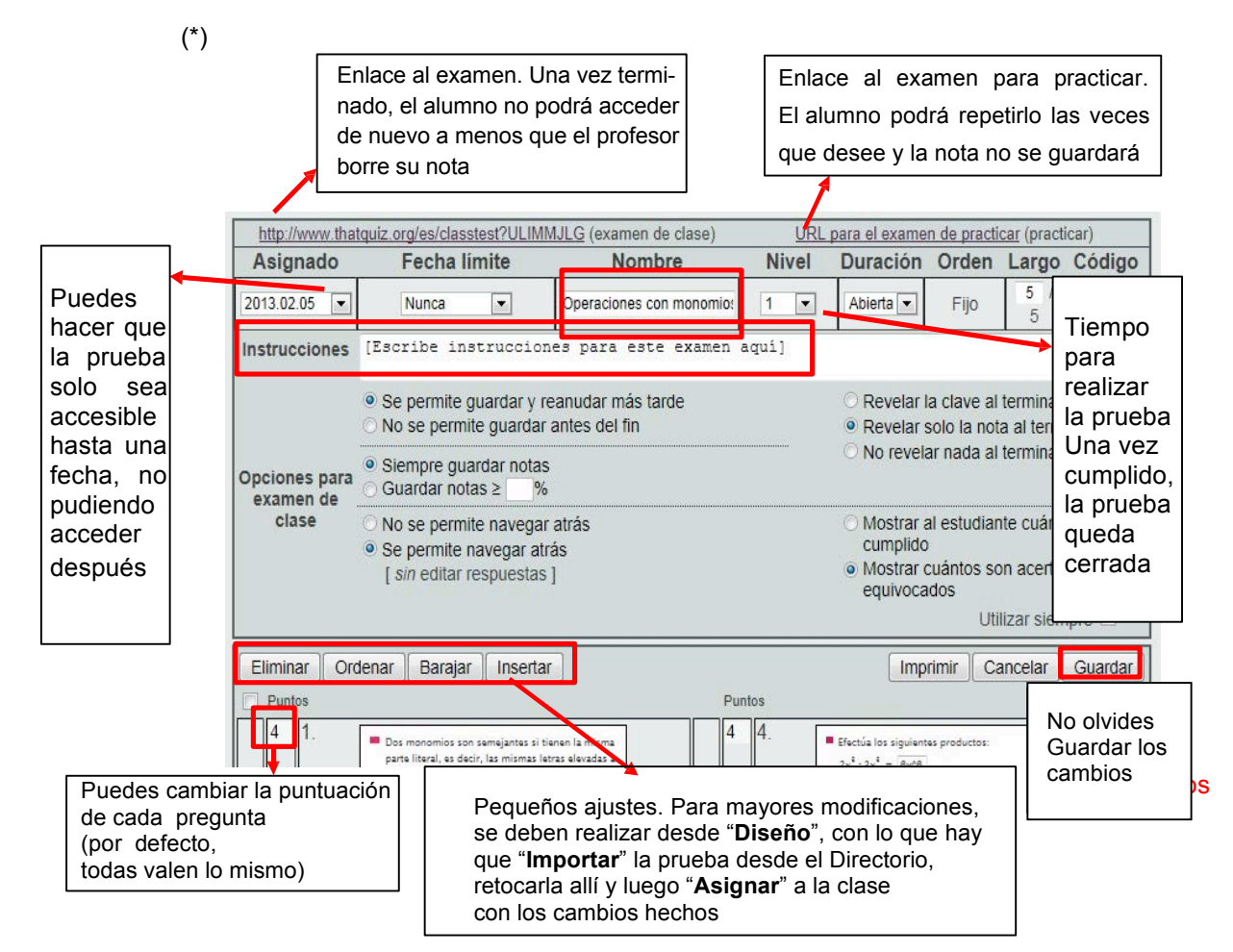

Practica asignando varias pruebas (busca en "**Directorio**") a tu clase (la tendremos seleccionada en el desplegable). Después, desde "**Ver exámenes**", podrás acceder a todos los asignados a esa clase.

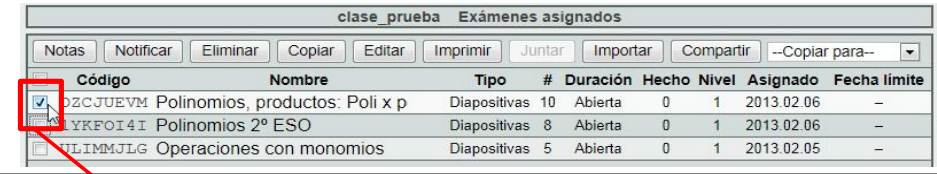

Debes hacer clic sobre la casilla para seleccionar el examen y activar los botones superiores

Los botones de la parte superior, sirven para:

**Notas** Ver las notas que los alumnos de esa clase han obtenido en el examen marcado.

Notificar Avisar a los alumnos del examen (envía email con la URL de la prueba).

Eliminar Eliminar el examen (o exámenes si tenemos varios marcados). Pide confirmar la eliminación.

Copiar Duplicar los exámenes seleccionados.

Editar Editar el examen para poder realizar pequeños ajustes (misma pantalla que en \*).

Imprimir Imprimir el examen en el formato que aparece en pantalla.

Juntai Unir varios exámenes (deben estar seleccionados) en uno solo.

Importar Importar exámenes (indicando el código o la URL del mismo) a una clase o a todas (igual que si se hace "**Importar**" desde **Directorio**).

Compartir | - Copiar para-- $\overline{.}$  Asignar los exámenes seleccionados a otras clases que se eligen en el desplegable (les asigna distintos códigos porque, aunque la prueba sea la misma, la clase y las notas no lo serían).

Si quieres hacer modificaciones en un examen ya existente debes ir a **Directorio** (menú lateral) a buscar el examen, hacer clic en "**Importar**" para tenerlo en tu entorno y "**Editar**" para acceder a la prueba y retocar preguntas, añadir nuevas,…

Si quieres crear un examen nuevo, debes ir a **Diseño** (menú lateral) y elegir el tipo de examen que necesitas (parejas, preguntas o diapositivas).

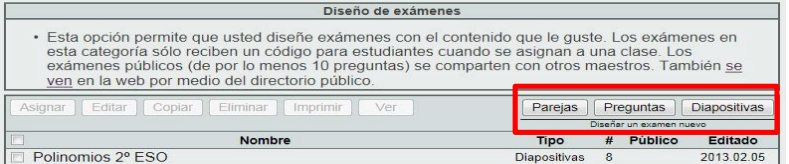

#### **Crear un examen del tipo "Parejas":**

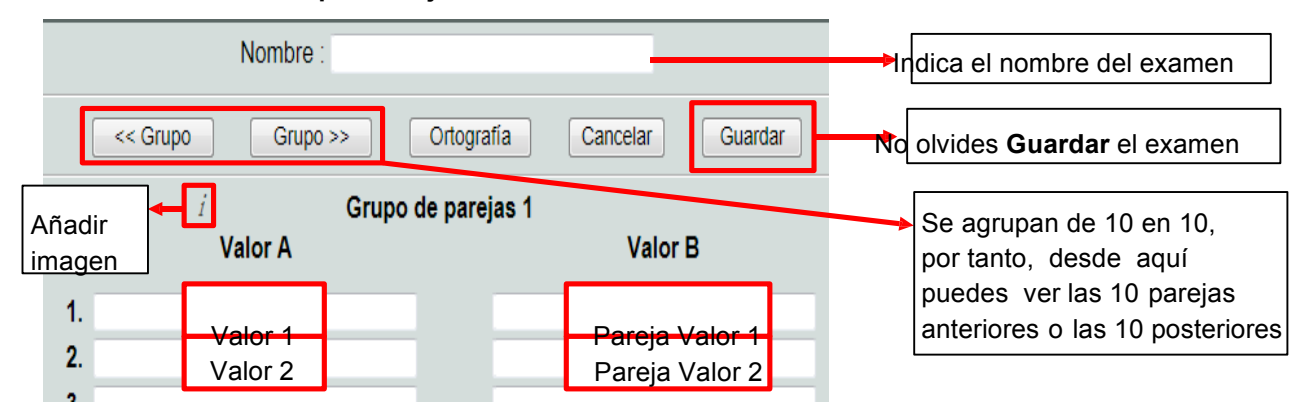

En la parte inferior de la ventana nos indica cómo poner algunos caracteres especiales: subíndices, exponentes,…

Este tipo de exámenes es de emparejamientos. El orden de las parejas es aleatorio (se barajan).

#### **Crear un examen del tipo "Preguntas":** Indica el nombre del examen Las preguntas aparecen en Diseño del examen Orden : Fijo Nombre  $\overline{\phantom{a}}$ el orden inicial o se barajan  $\Box$  Mayusculas significativas (a = A) Ortografía estricta (anoro = añoro) No olvides **Guardar** el Ampliar Alargar Ortografía Cancelar Ensayo Guardar examen Opción B<br>(Opcional) Opción Opción C Añadir Opción D Pregur acertada (Opcional) Quedan: 16000 imagen o  $\overline{1}$ vídeo

 $\Box$  Mayusculas significativas (a = A)

Haz clic si quieres diferenciar mayúsculas de minúsculas en las res-

puestas.

Ortografía estricta (anoro = añoro) Haz clic si quieres que la respuesta sea válida sólo si ortográficamente

es correcta.

 $\Box$ Ampliar Haz clic si quieres cambiar la vista y poder así ver preguntas con textos largos.

Este tipo de examen permite crear un examen de tipo pregunta y elegir la respuesta correcta (entre un máximo de 5 opciones) o poner una pregunta y ninguna opción, con lo que el alumno deberá escribir la respuesta correcta. Es decir, respuesta de elección múltiple, respuesta única o respuesta abierta. Cada pregunta puede llevar asociada una imagen o un vídeo (de *Youtube* o *Vimeo*) que insertaremos haciendo clic sobre  $\lceil \cdot \rceil$ 

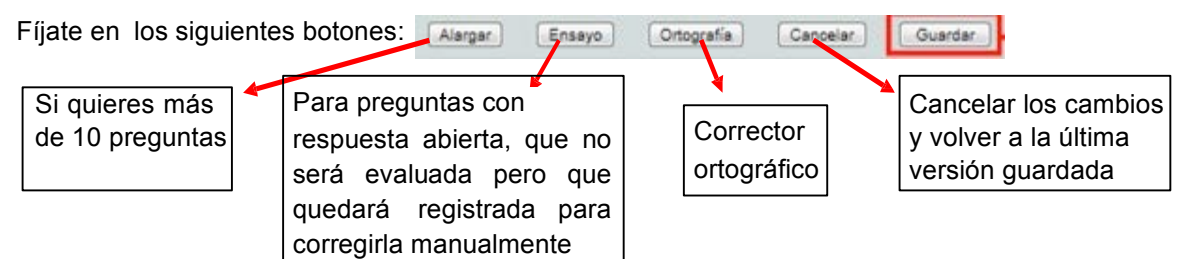

En la parte inferior de la ventana indican cómo poner algunos caracteres especiales: subíndices, exponentes,…

El orden de las preguntas se puede cambiar pinchando sobre el número de la pregunta y arrastrándolo hasta la posición donde se quiera colocar.

Para eliminar una pregunta, haz clic sobre el número de la pregunta y arrástrala hasta la papelera que aparece en la esquina superior izquierda.

## **Crear un examen del tipo "Diapositivas":**

Es la opción de exámenes que permite más versatilidad.

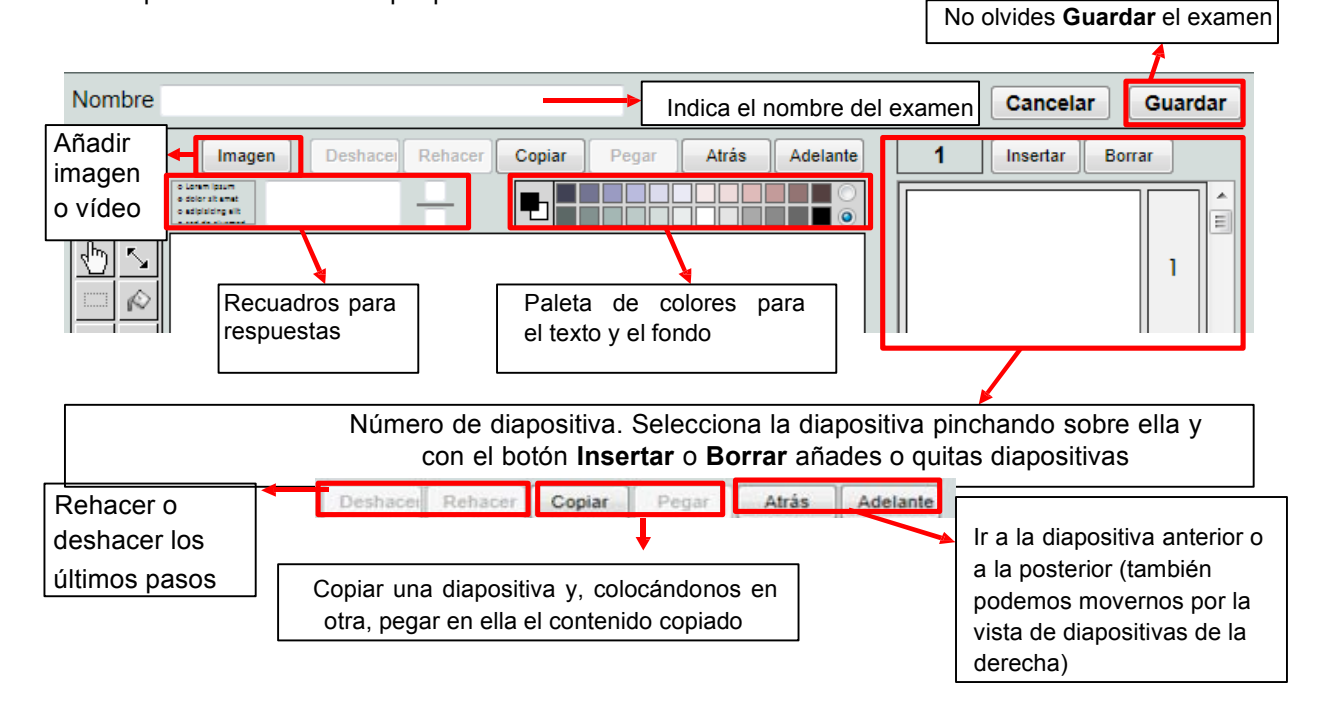

Veamos las herramientas de la paleta de dibujo y edición que están a la izquierda:

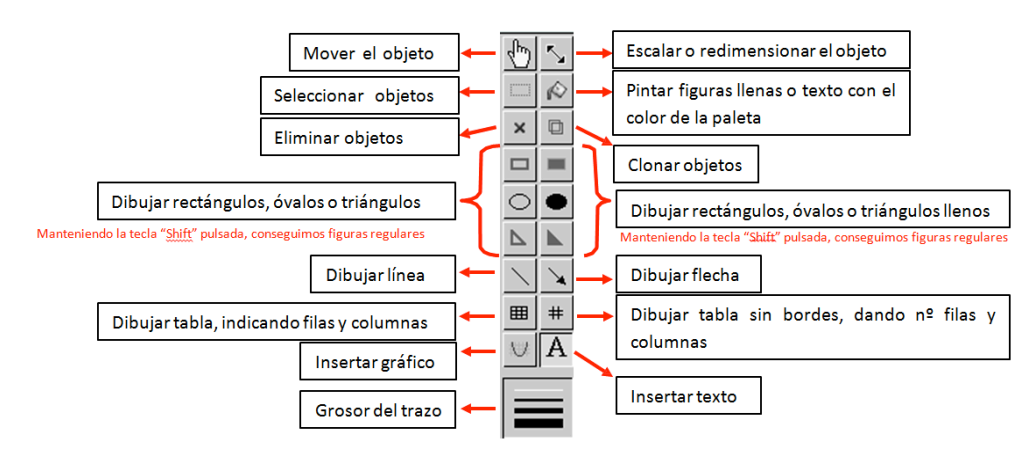

Veamos con detalle dos herramientas especialmente útiles:

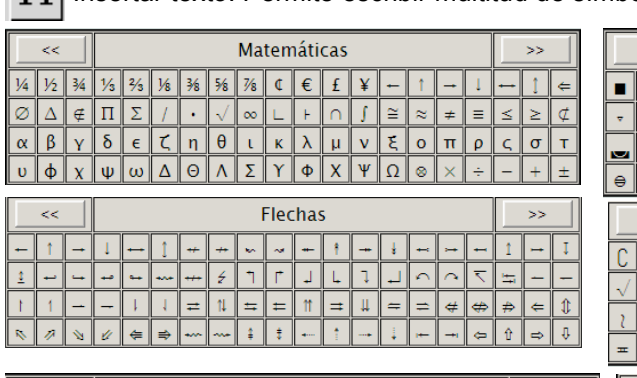

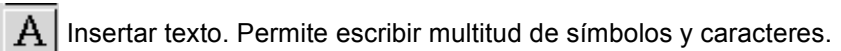

 $\Box$ 

 $\Theta$  $\blacksquare$  $\Box$  $\triangleright$ 

 $\tilde{z}$  $\partial$ 

 $\overline{3}$  $\sqrt[4]{}$ 

 $\overline{\mathbf{C}}$ ╹╸

 $\ddot{}$ 

Þ. ₫

 $\mathbb{A}$ 

 $\mathfrak{g}$ 

 $+$  $\ddagger$ 

 $\mathcal{L}$ 

 $\Box$ 

∄∥⊘

 $\infty$ 

 $\simeq$  $\bar{\varphi}$  $\cong$  $\cong$  $\not\cong$  $\approx$ 

 $\triangle$  $\underline{\underline{\mathsf{v}}}$ 

 $\Delta$  $\not\in$ 

> $\lessgtr$ ∣⋛

> > $\frac{a}{c}$  $\frac{a}{s}$  $\mathbbm{C}$  $^\circ\!{\rm C}$

 $\bullet$ 

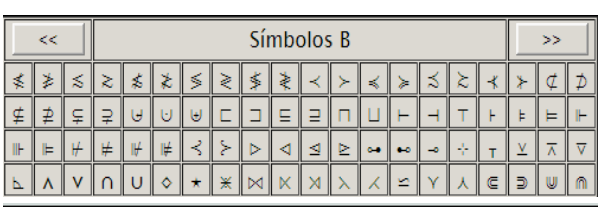

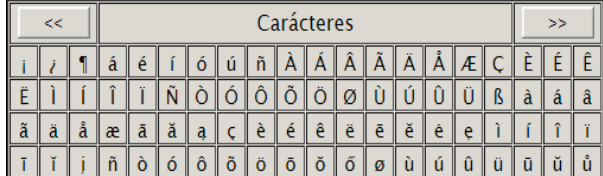

Además, se puede indicar el tipo de texto que tenemos:

- Texto regular: texto normal
- Opción acertada: si aparece en opción múltiple y es la

respuesta correcta

- Opción equivocada: si aparece en opción múltiple y es

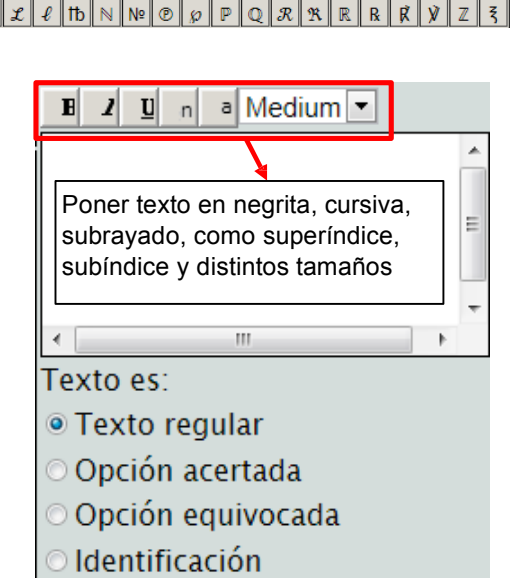

**Figuras**  $\bullet$   $\bullet$   $\bullet$ 

> $\ddot{\bullet}$  $\bullet$  $\bullet$  $\ddot{\bullet}$

 $\blacksquare$  $\blacksquare$  $\blacksquare$ 

min.  $_{\odot}$  $\bullet$ Ø.

Símbolos A

 $\boxed{3}$  II  $\boxed{1}$ 

 $\bar{\mathbb{R}}$ æ.

Símbolos C  $\leq$   $\geq$   $\leq$   $\geq$ 

 $\vert \mathbf{t} \vert$ 

L,

 $\frac{1}{6}$ 

 $\approx$  $\approx$  $\ddot{\phi}$ A

 $\mathcal{P}$ ø

 $\frac{1}{2}$ 

 $\Omega$  $\mathcal{R}$ 

 $\pm$  $\equiv$  $\prec$  $\mathbf{r}$ ≤  $\geq$ 

 $\not\in$  $\overline{1}$ 

 $\overline{\mathcal{E}}$  $\overline{z}$ °F  $\boldsymbol{q}$  $\mathcal{H}$  $\mathfrak{H}$  $H$  $|h$ 

 $\ddot{\circ}$ 

 $\bar{\pmb{\Lambda}}$  $\boldsymbol{\Delta}$  $\Theta$ 

 $\Delta$ 

 $\bullet$ 

 $\overline{Q}$  $\overrightarrow{d}$ 

 $\blacksquare$  $\mathbf{r}$ 

> $\otimes$  $\circ$  $\circ$

÷

 $\overline{O}$ 

 $\circ$ 

 $\mathbf{p}$ 

ы

 $\overline{\mathbf{u}}$ 

 $\circ$ 

 $\blacksquare$ I۵

E

 $\ddot{\ }$ 

 $\frac{1}{2}$  $\cap$  $\int$ ∭ ∯

 $\mathbf{E} \parallel \mathbf{E} \parallel \mathbf{E} \parallel \mathbf{E} \parallel \mathbf{E} \parallel \mathbf{E} \parallel \mathbf{E} \parallel \mathbf{E} \parallel \mathbf{E}$ 

 $\Delta$  $\overline{\pi}$ 

 $\circ$  $\mathfrak{a}$  $\overline{10}$ 

 $\epsilon$  $\Rightarrow$ 

 $\tilde{\mathbf{x}}$ 

₹

 $\overline{\mathbb{N}}$ No

 $\angle$ 

la respuesta equivocada

- Identificación: si es texto que aparecerá en un recuadro que deberemos colocar en el hueco adecuado

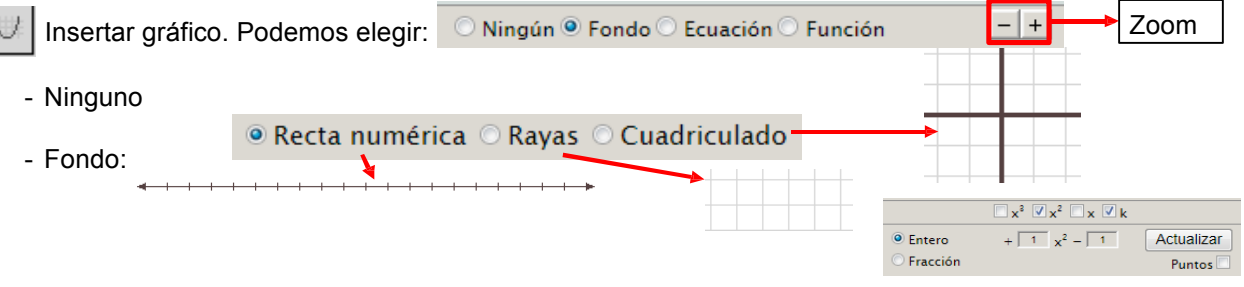

- Ecuación: Dibuja funciones polinómicas (grado≤ 3), pudiendo marcar puntos.

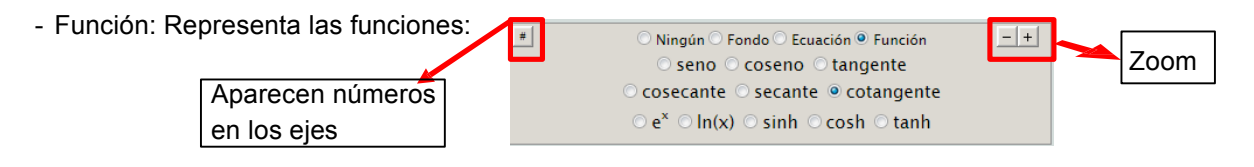

Cuando tengamos un examen (ya elaborado o creado por nosotros), lo asignamos a una clase y les damos el código (o URL) a los alumnos para que lo realicen. Los resultados que los alumnos van logrando (notas y registro de resultados) se pueden ver desde " **Ver notas**" del menú lateral (previamente debemos seleccionar la clase en el desplegable).

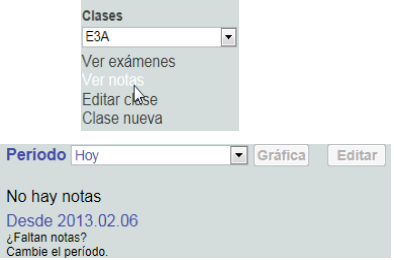

- Selecciona el período de tiempo en el que quieres ver los resultados.

nualmente la nota y pincha en "**Guardar**".

13.50

2. Q) Al factorizar: a.(m - 1) - (m - 1) se obtiene como<br>resultado: A) (m - 1).(a - 1) ((m + 1).(a - 1))

19. Q) Al factorizar:  $m^2 - 18m + 81$  se obtiene como resultado:

Tiempo

Segundos (promedio) 31.92

Respuestas equivocadas

A)  $(m - 9) (m + 9) ((m - 9) (m - 9))$ 

- Las notas que aparecen en amarillo corresponden a exámenes que no se completaron.

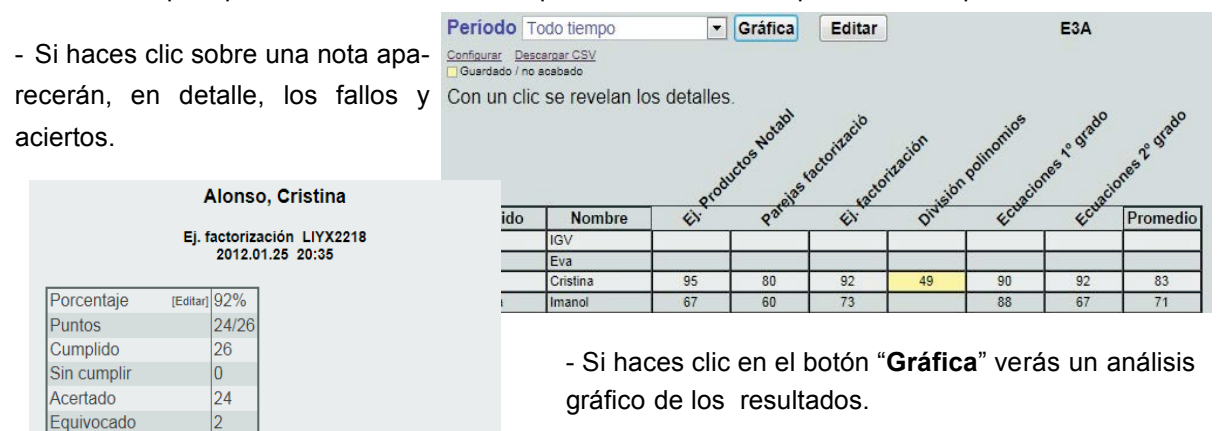

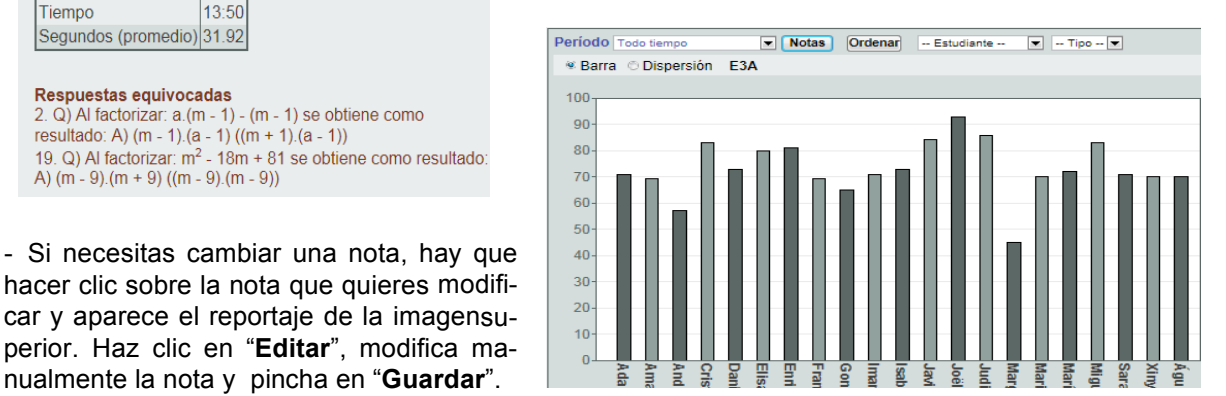

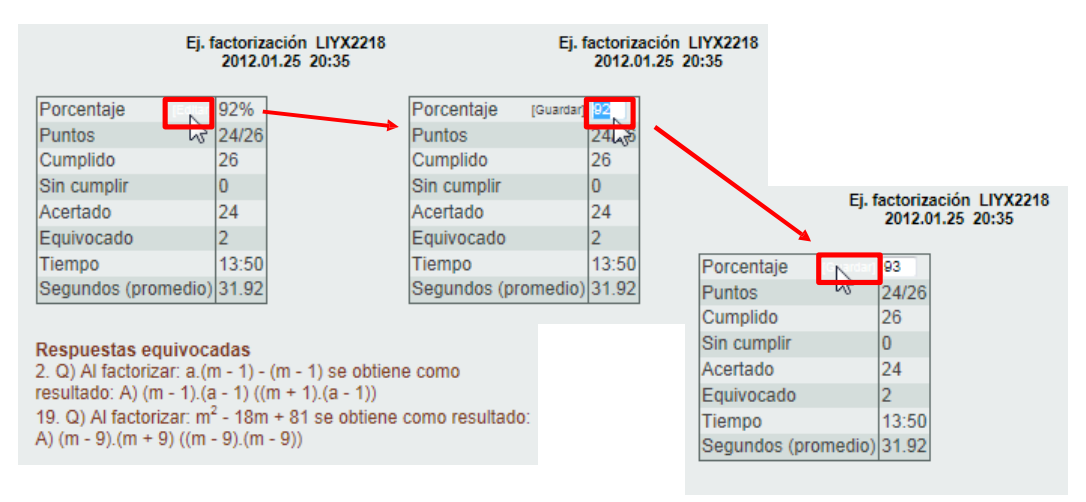

- Si necesitas borrar una nota, pulsa el botón "**Editar**", haz clic en la nota a borrar y pulsa después el botón "**Borrar**".

- Si haces clic sobre el título de uno de los exámenes, verás los registros de todos los alumnos, así como un análisis de los fallos más frecuentes y la posibilidad de enviar por email los registros de cada alumno.

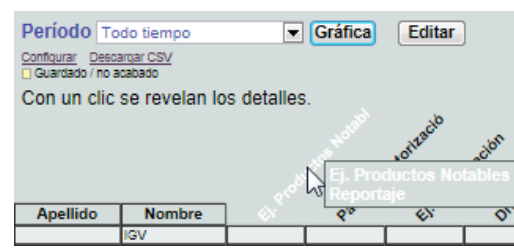

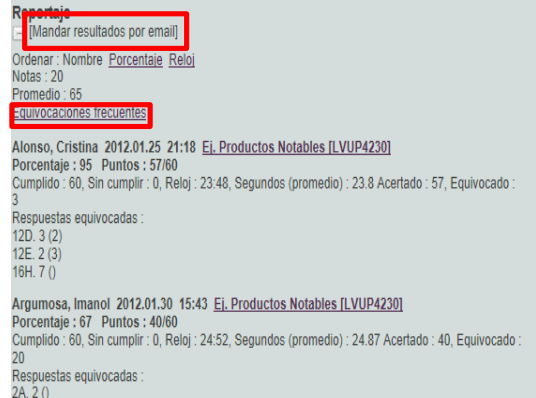

- Si haces clic sobre el nombre del alumno, verás el reportaje de todos los exámenes de ese alumno, junto a un enlace con el examen, el porcentaje de aciertos y qué alumnos han fallado cada pregunta.

- Se pueden ordenar las columnas por orden alfabético del apellido (clic en "Apellido") o del nombre (clic en "Nombre") o por orden de notas (clic en la columna "Promedio").

Es posible configurar las notas (que por defecto aparecen en porcentajes) desde el menú lateral, eligiendo la clase y luego haciendo clic en "**Ver notas**" y pinchando sobre " **Configurar**".

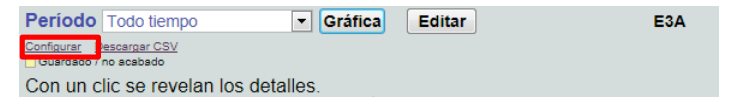

Elige la escala que desees (0-10, Suspenso, Aprobado, Bien, Notable y Sobresaliente).

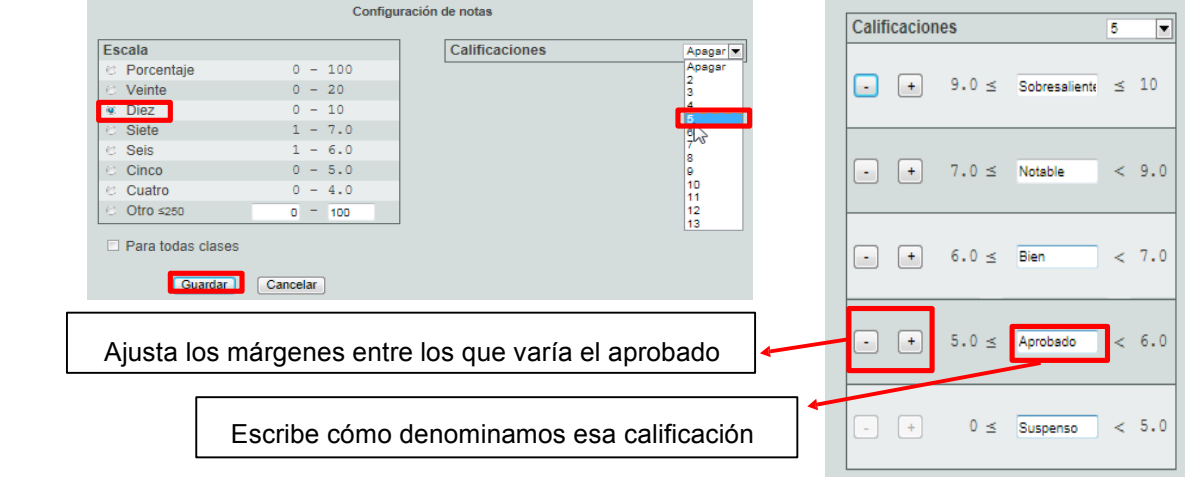

También existe la posibilidad de hacer que esa escala sea válida para todas las clases.

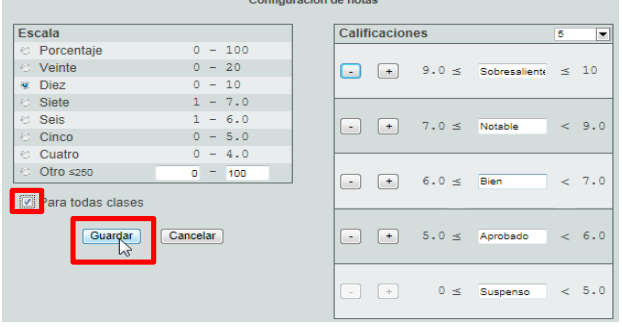